## 「Google Chrome」のインストール

Microsoft Edge を立ち上げて、「検索窓」に「goo」と入力します。下図のように入力候補が表 示されるので、その中から「google chrome」を選択し、「検索」ボタンをクリックします。

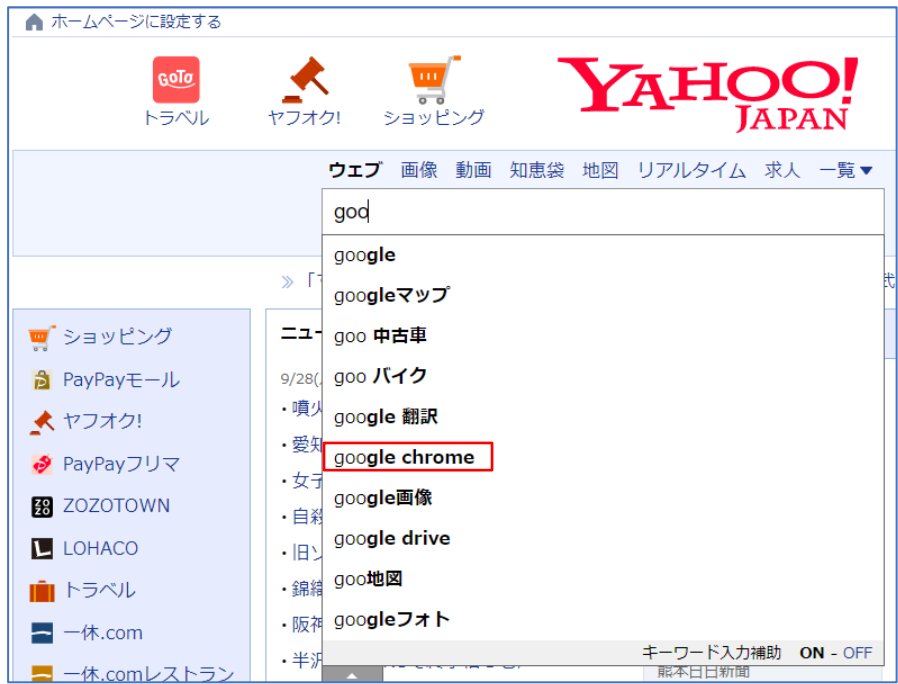

次に、「Google Chrome | 今すぐウダウンロード」をクリックします。

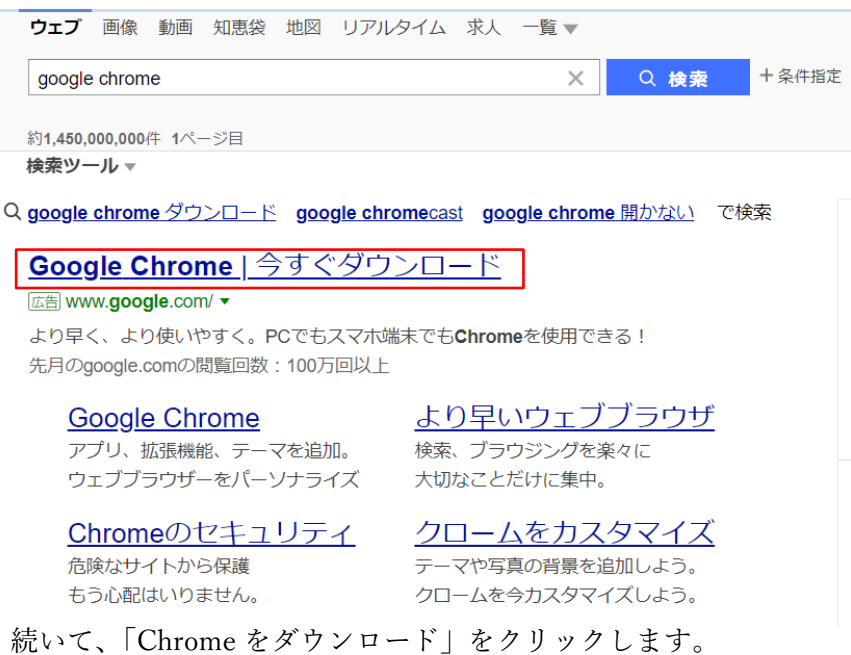

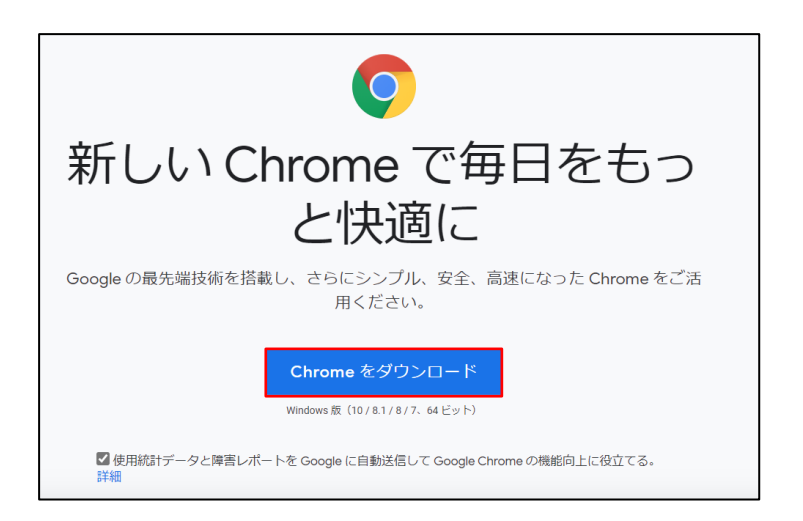

ダウンロードが終わると、画面左下に下図のように表示されるので、「ファイルを開く」をクリ ックします。

- ※ ファイル名の「ChromeSetup(4).exe」は、初めてダウンロードする場合は「(4)」は付かない ので、そのままで OK。
- ※ もし、時間が経過して、「ファイルを開く」の表示が消えてしまった場合は、慌てないで、「エ クスプローラー」から「ダウンロード」を開き、その中の一番上にある「ChromeSetup.exe」を クリックすれば OK。

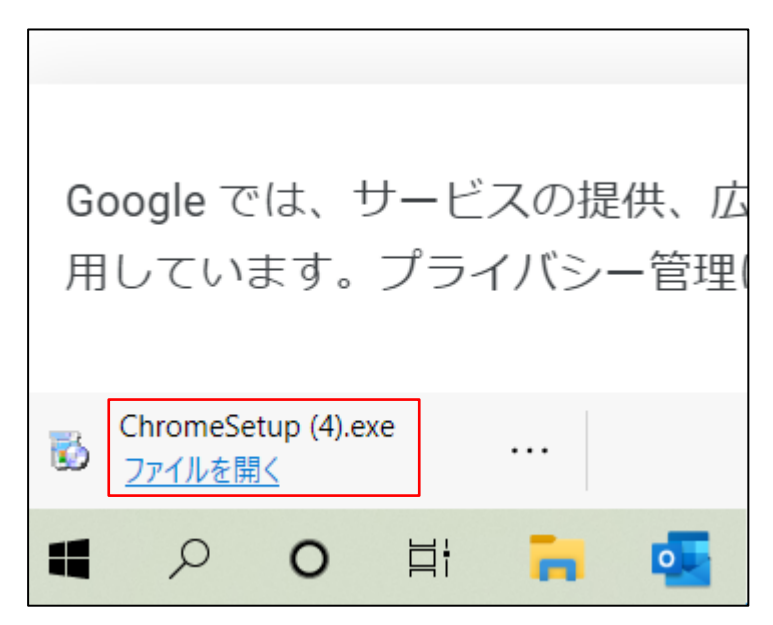

一瞬、画面が黒くなって、次のウィンドウが表示されるので、「はい」をクリックします。

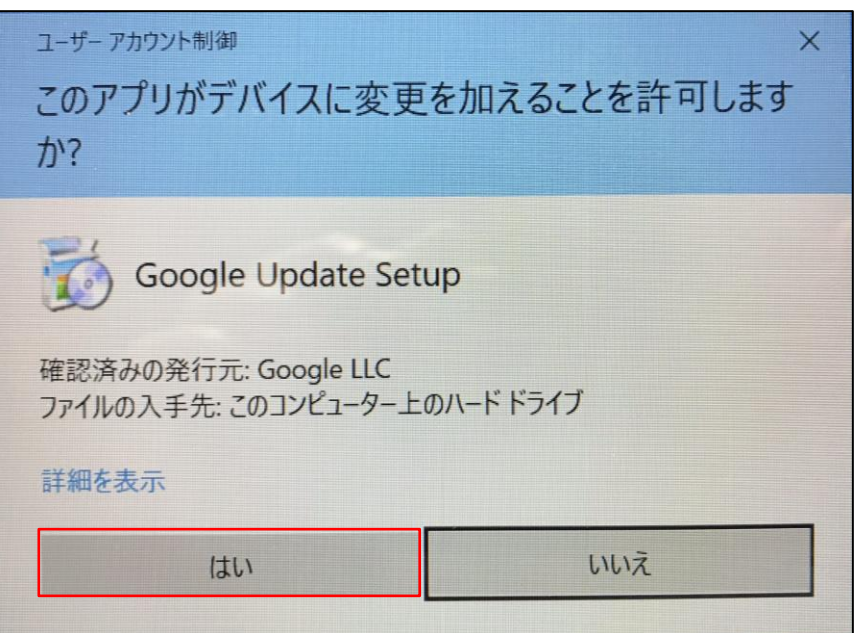

次の画面に切り替わるので、「開始する」をクリックします。

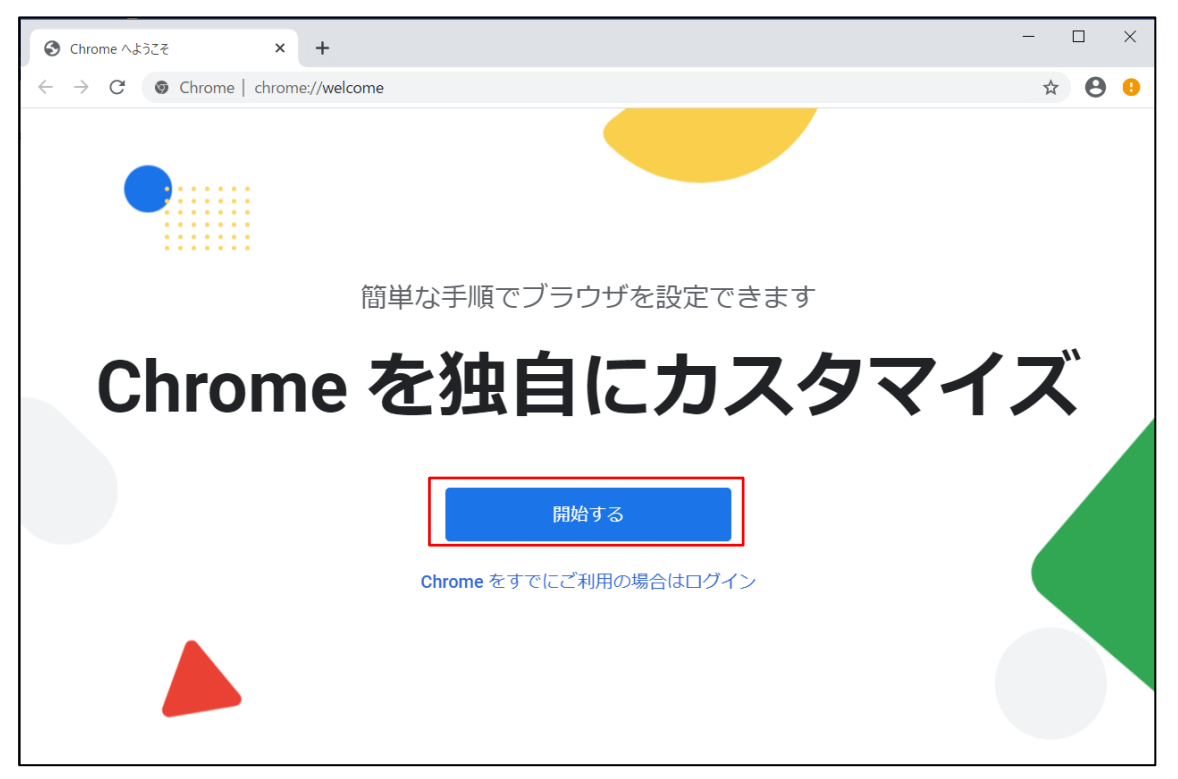

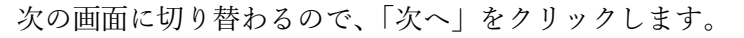

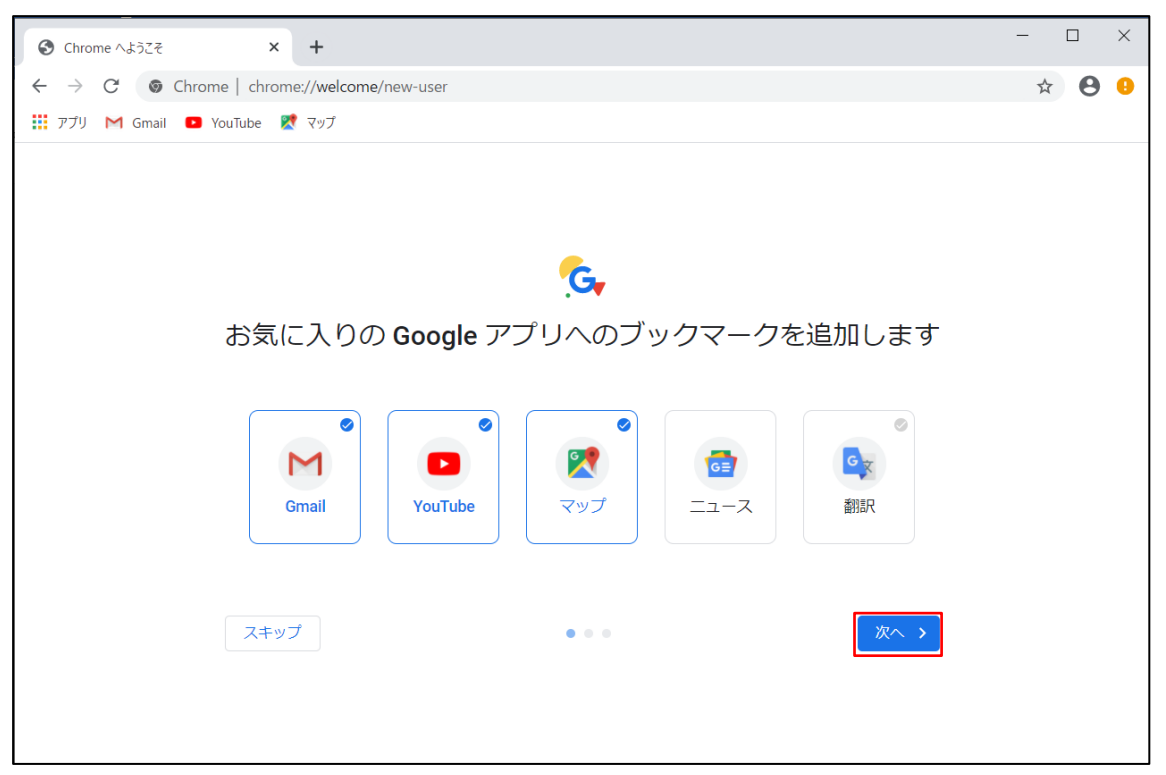

次の画面に切り替わるので、何もせずに「次へ」をクリックします。

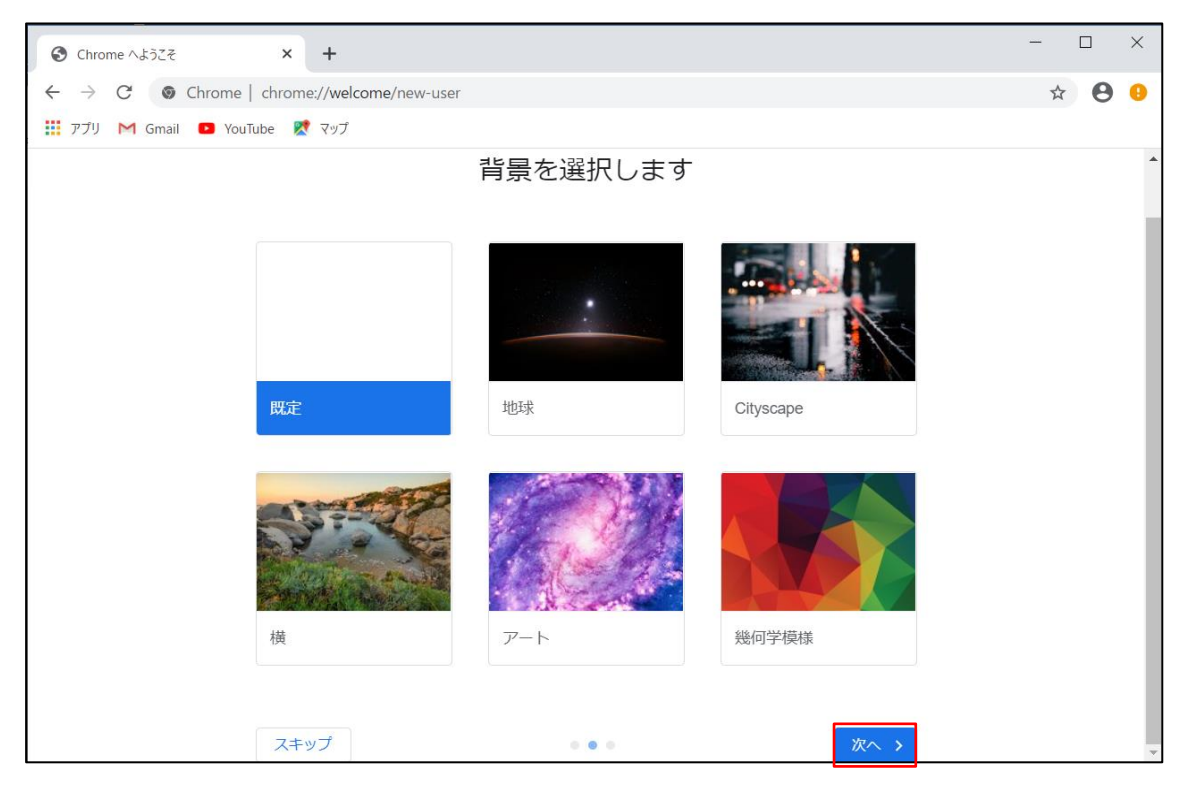

次の画面に切り替わるので、「スキップ」を選択します。

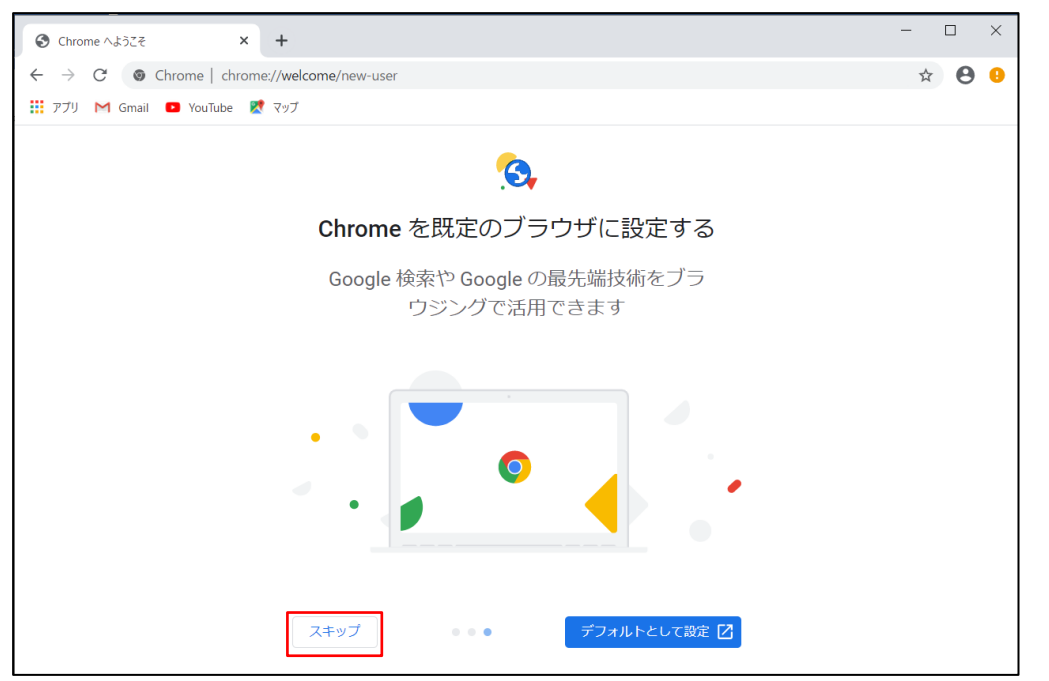

次の画面に切り替わるので、「続行」をクリックします。

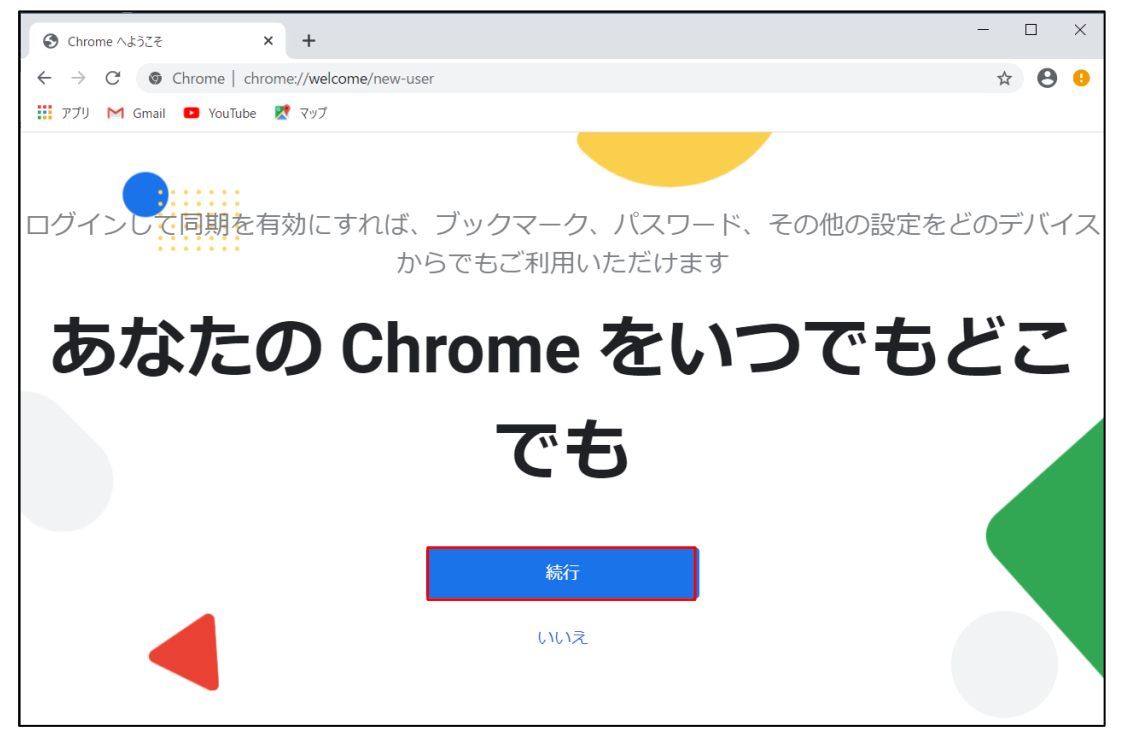

次ページの画面に切り替わるので、「アカウントを作成」をクリックします。

(※既にグーグルアカウントを持っている方は、そのグーグルアカウントを入力して「次へ」 をクリックします。)

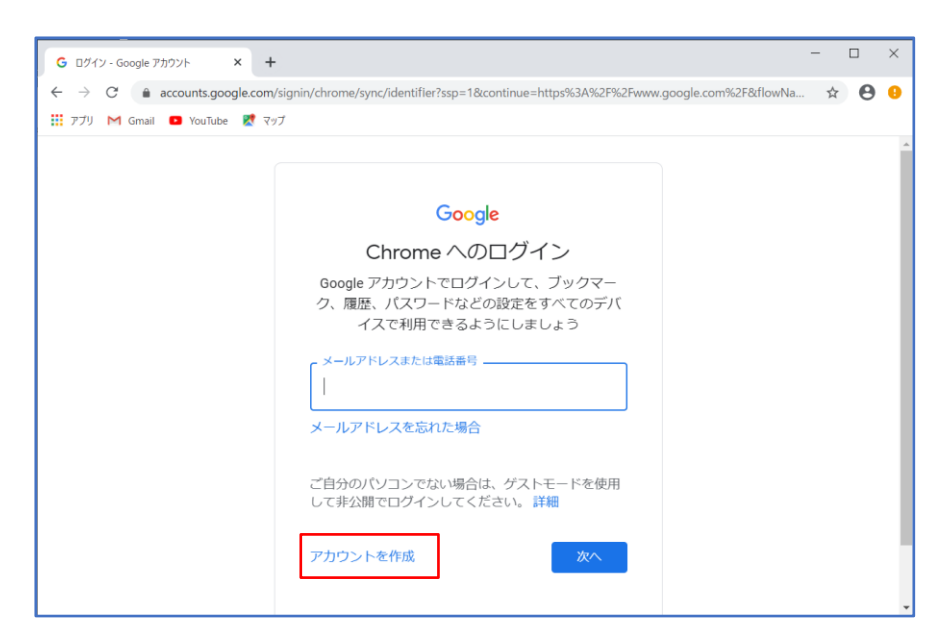

次の画面で、必要事項を入力します。

- 「姓」、「名」は、本名でなくても、例えばニックネームとか英数字とかでも大丈夫です。
- 「ユーザー名」は、「選択可能なユーザー名」の中から一つを選択します。
- 「パスワード」は、半角英数、数字、記号を組み合わせて8文字以上になるように考えて入 力します。(※ 例えば、「mone3895\$\$」(10桁) など)

入力が終わったら「次へ」をクリックします。

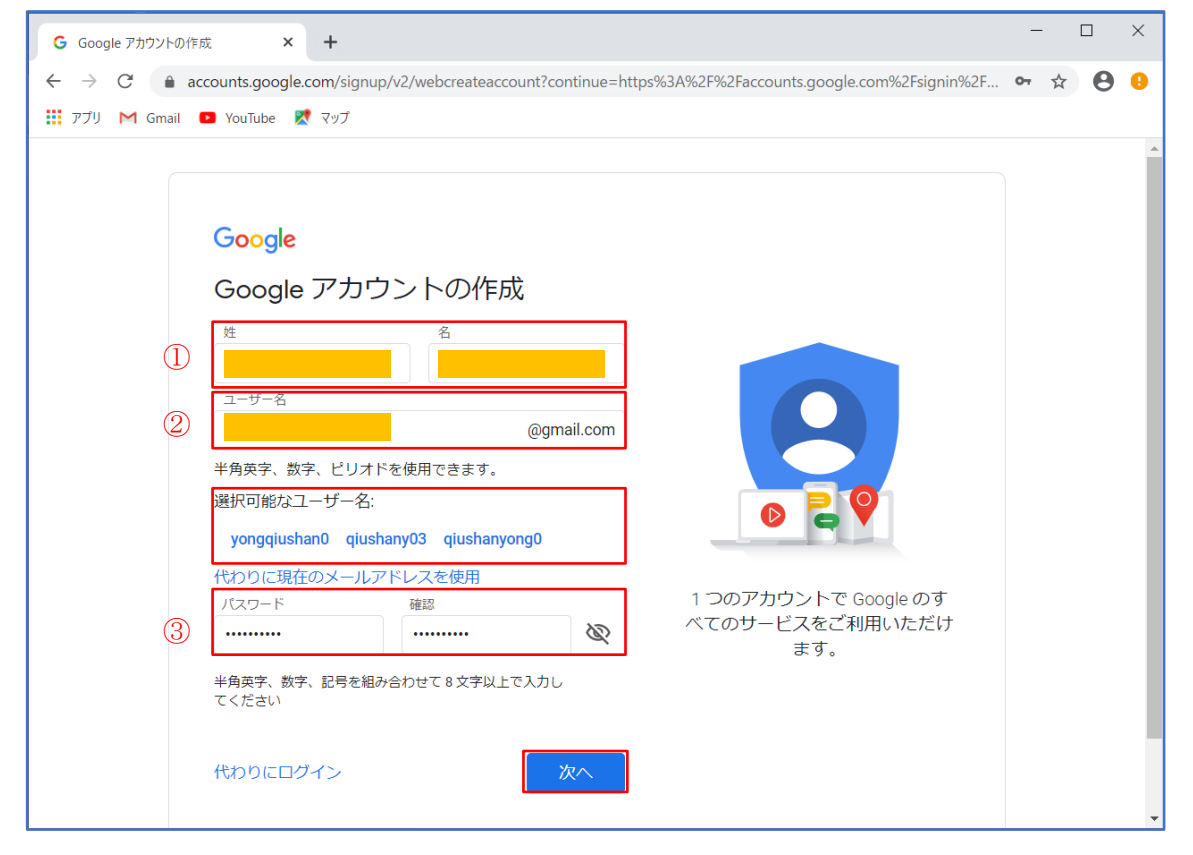

次の「パスワードを保存しますか?」では、「使用しない」を選択します。

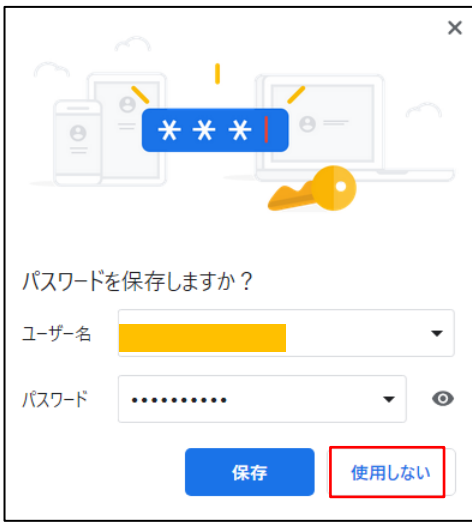

次の画面では、「電話番号」、「生年月日」「性別」を入力します。

- ① 電話番号: SMS(メール)を受け取れる電話番号(スマホが最適)を入力します。
- ② 生年月日: 「年」と「日」は直接入力、「月」は「▼」をクリックして選択します。
- ③ 性別: 右側にある「▼」をクリックして選択します。

入力が終わったら、「次へ」をクリックします。

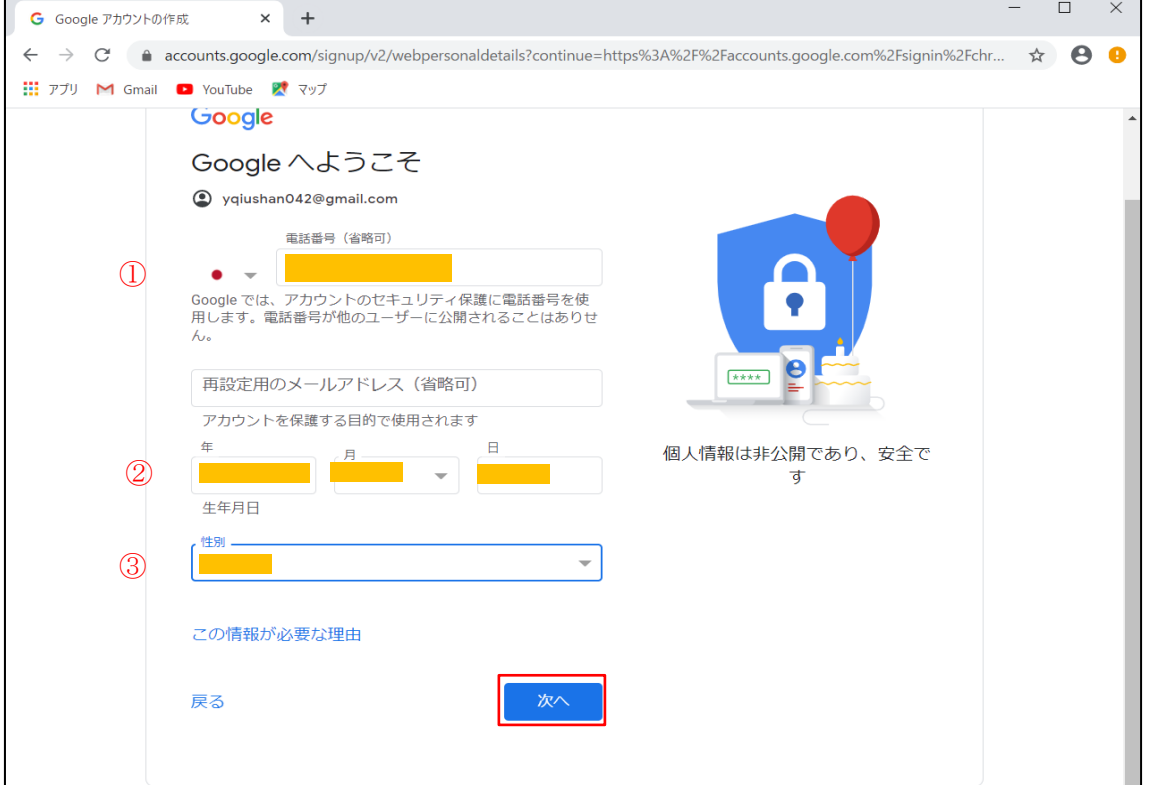

前ページで「次へ」をクリックすると、先に入力した電話番号に「6桁の確認番号」が配信さ れますので、その番号を読み取って、下図の「確認コードを入力してください」の欄に入力し、 その後「確認」ボタンをクリックします。

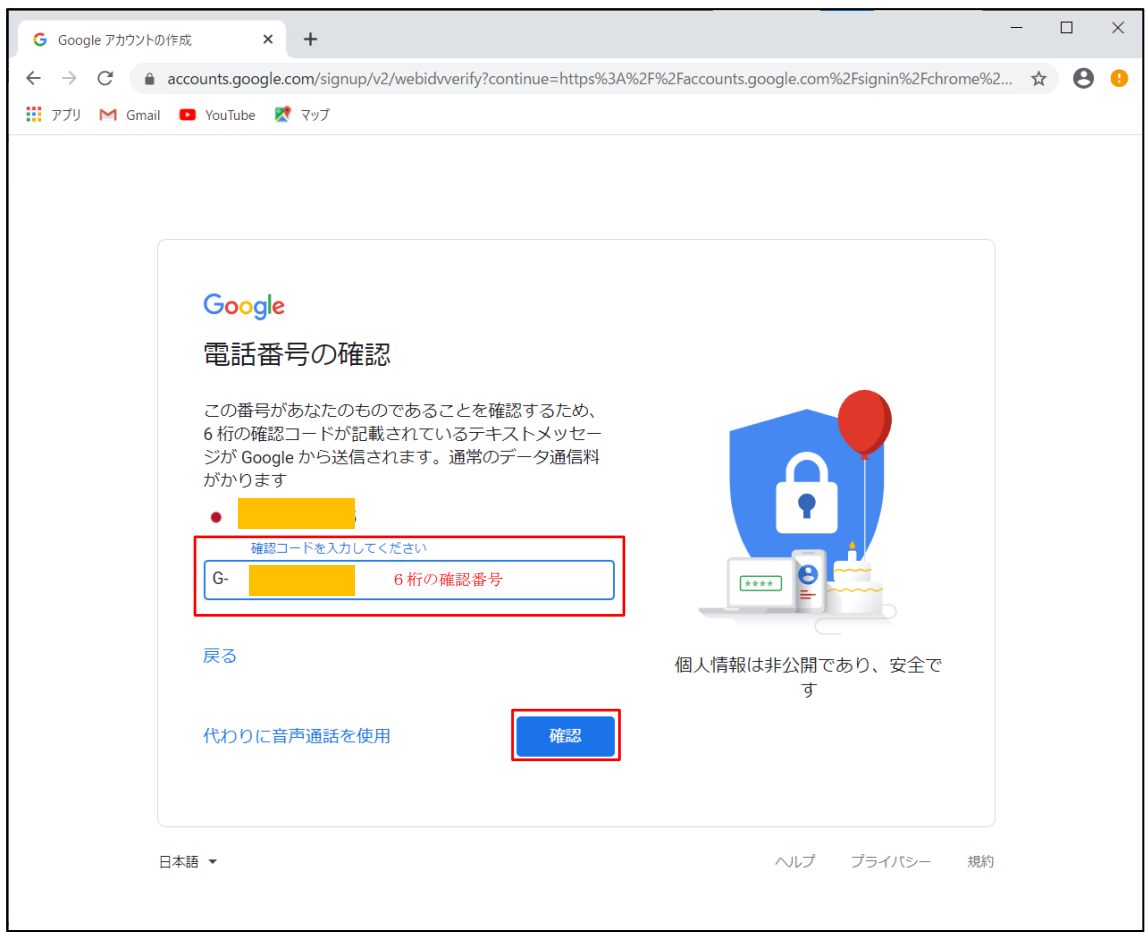

次の画面で、「はい 追加します」を選択します。

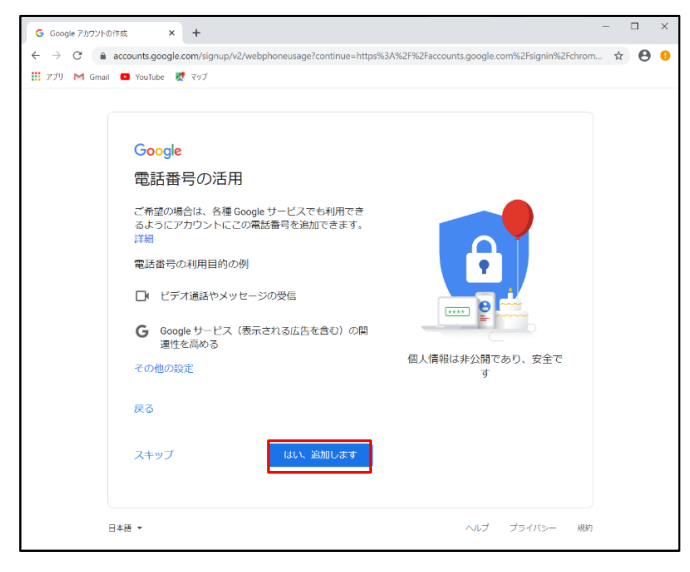

「プライバシーポリシーと利用規約」では、「同意する」をクリックします。

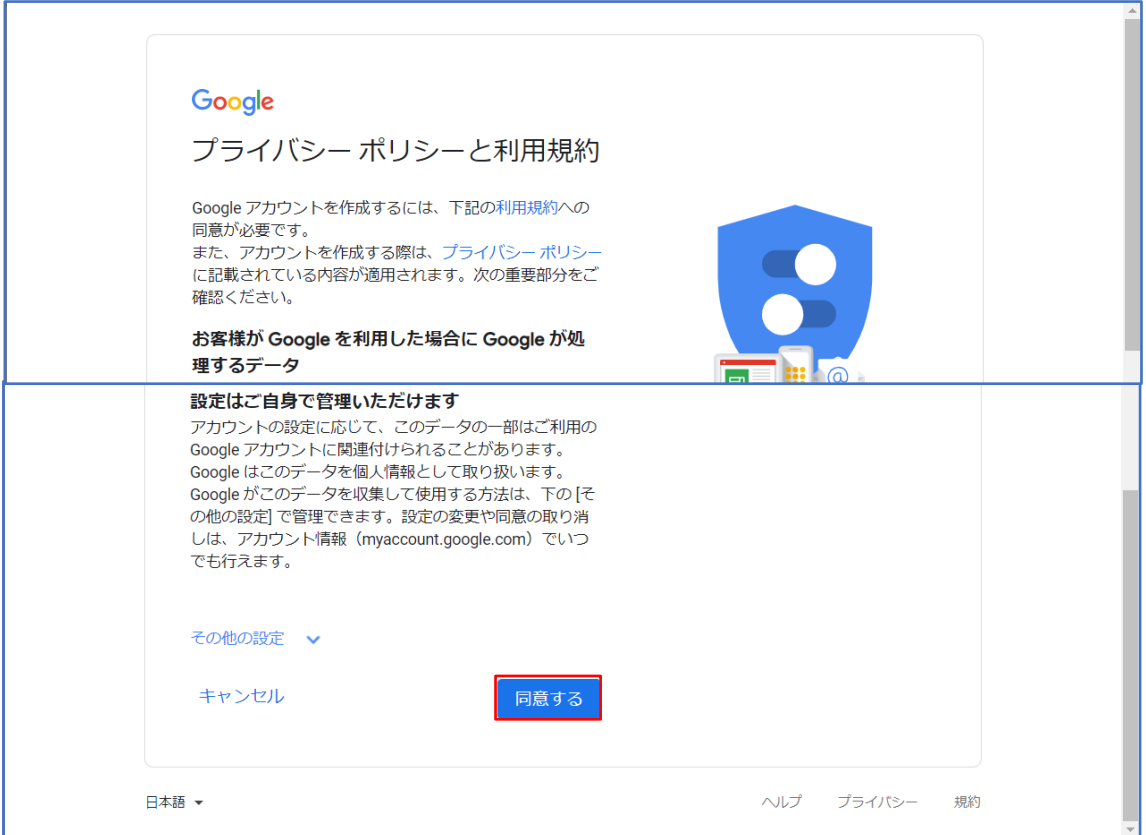

## 「同期を有効にしますか?」では、「有効にする」をクリックしまう。

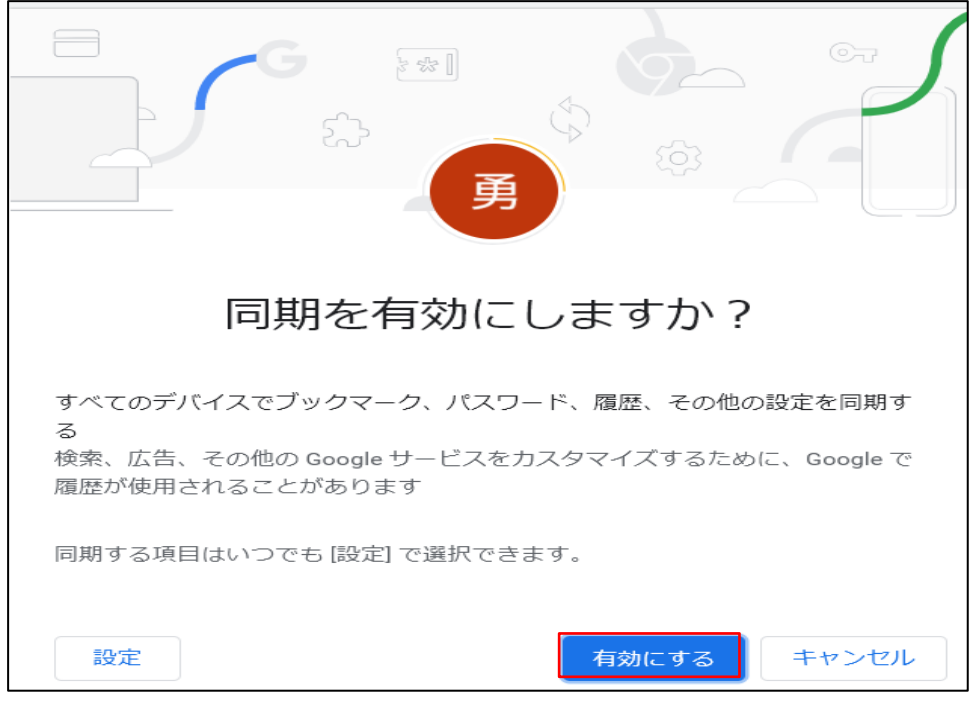

Google Chrome の初期画面が表示されます。

最後に、Windows のスタートボタンから「Google Chrome」がインストールされていることを 確認し、ついでにタイルにピン止めしておきます。

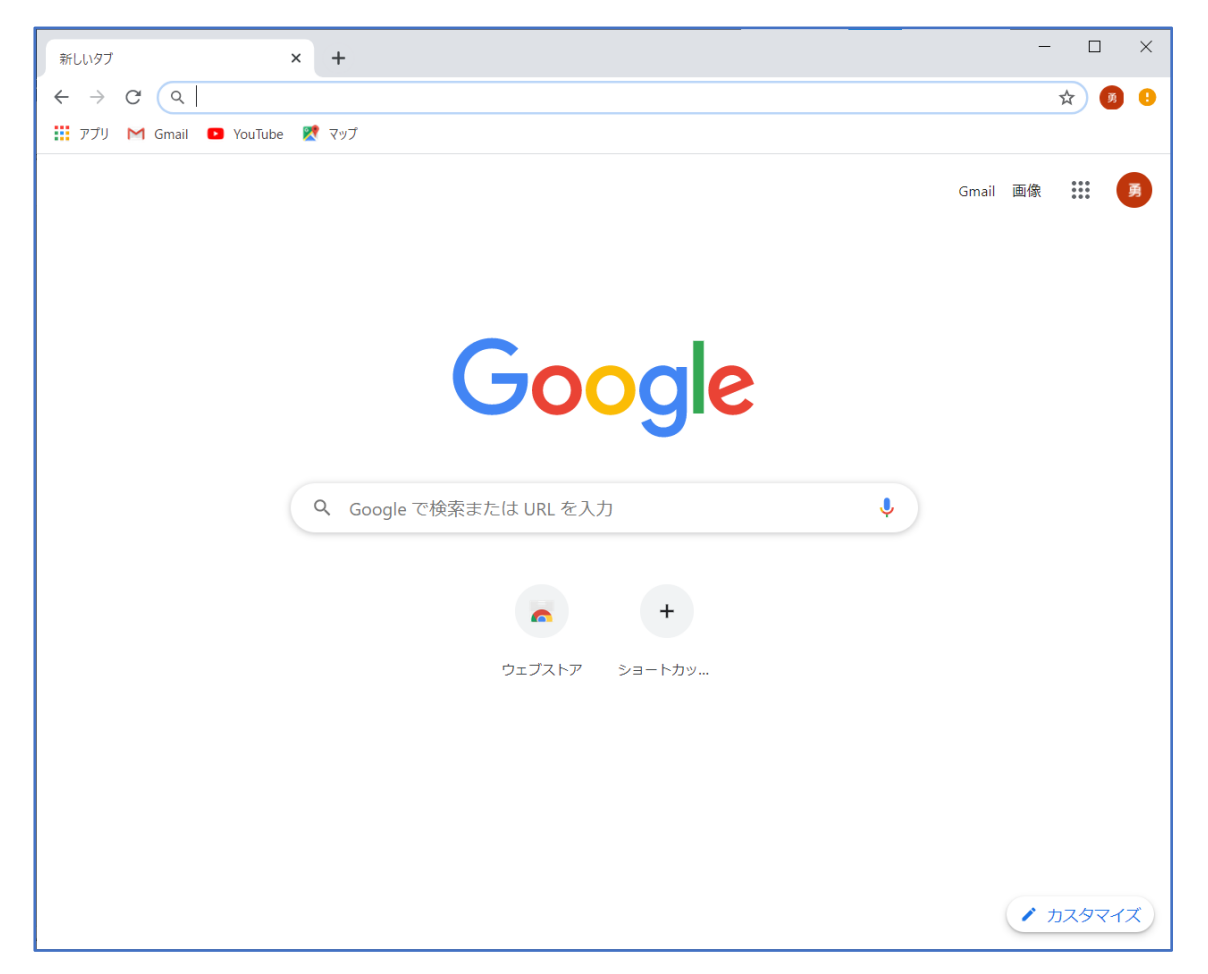

以上で、「Google Chrome」のインストールは完了です。